**Wonderful Communication, Mobile Life.** 

Welcome to HUAWEI E220 HSDPA USB Modem.

HUAWEI E220 HSDPA USB Modem

User Manual

### **Copyright © 2006 Huawei Technologies Co., Ltd.**

#### **All Rights Reserved**

No part of this manual may be reproduced or transmitted in any form or by any means without prior written consent of Huawei Technologies Co., Ltd.

#### **Trademarks**

 and HUAWEI are trademarks of Huawei Technologies Co., Ltd. All other trademarks mentioned in this manual are the property of their respective holders.

#### **Notice**

The information in this manual is subject to change without notice. Every effort has been made in the preparation of this manual to ensure accuracy of the contents, but all statements, information, and recommendations in this manual do not constitute the warranty of any kind, expressed or implied.

## **Table of Contents**

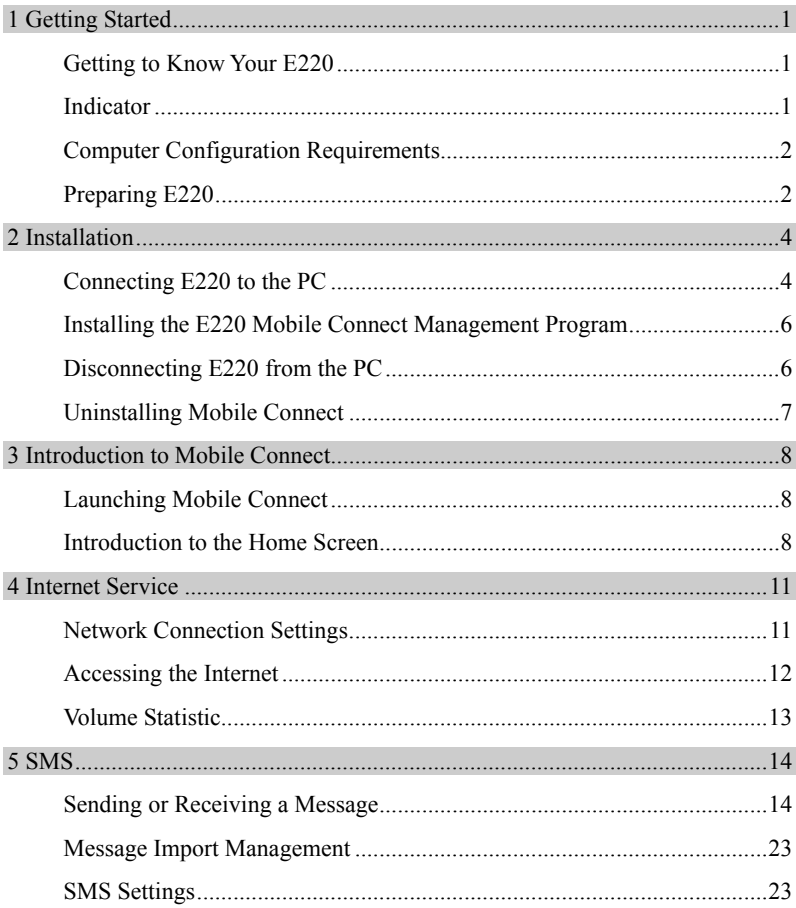

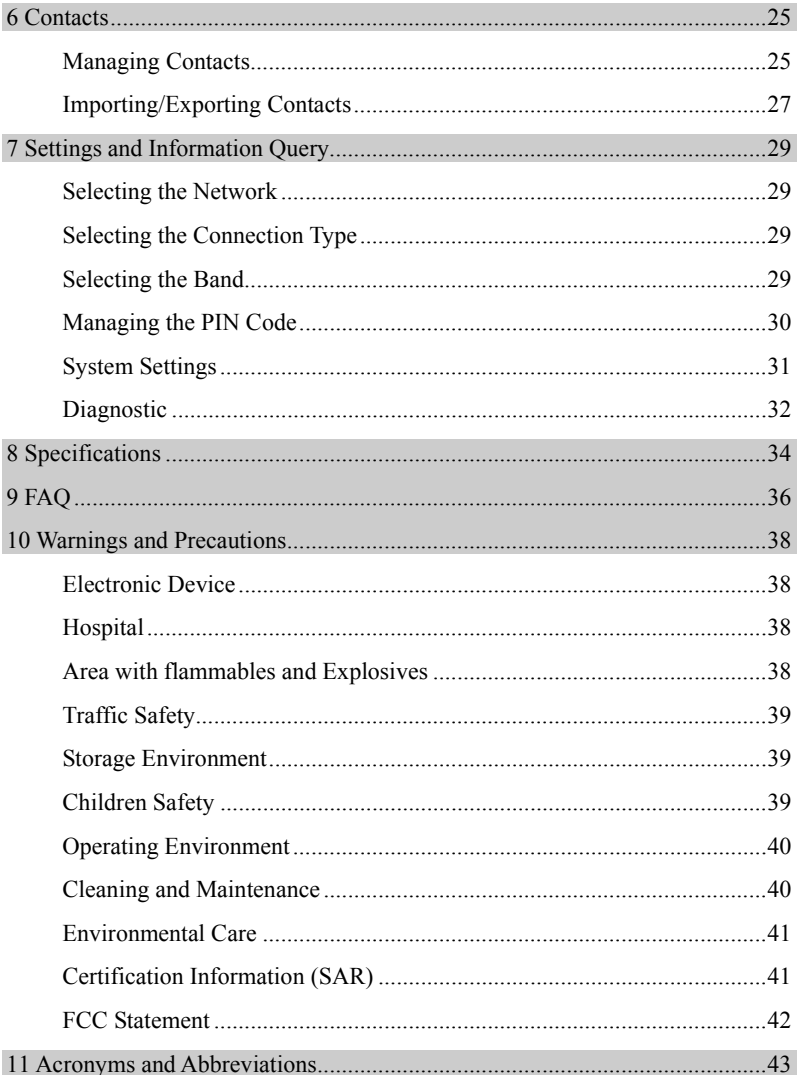

## **1 Getting Started**

## <span id="page-4-0"></span>**Getting to Know Your E220**

Welcome to HUAWEI E220 HSDPA USB Modem (hereinafter referred to as E220). With E220, you can easily:

- Access the Internet
- Send or receive text messages
- Manage contacts

The following figure shows E220.

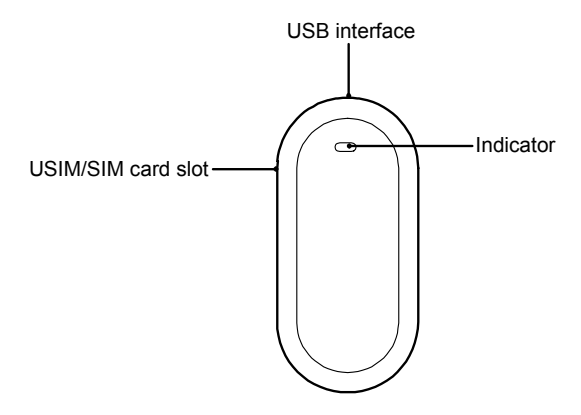

#### **Note:**

The figure is for your reference only.

## **Indicator**

This indicator indicates the status of E220.

<span id="page-5-0"></span>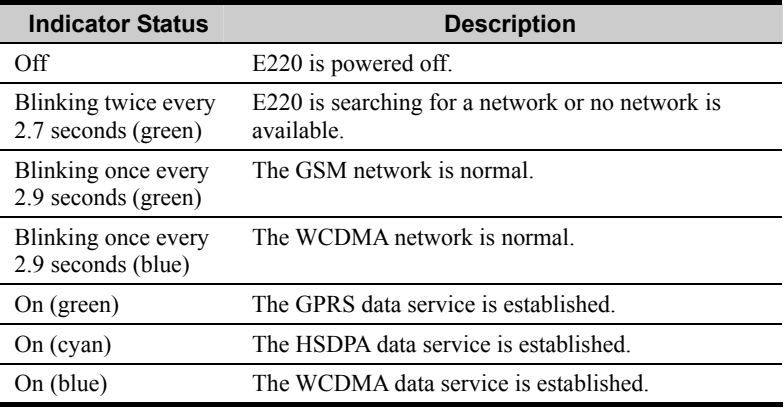

## **Computer Configuration Requirements**

To use E220, your PC is required to have:

- CPU: Pentium 4, 1 GHz or above
- Memory: 128 MB RAM or above
- Hard disk: 50 MB or above
- Operating system: Windows XP or Windows 2000
- USB modem interface: USB 2.0 full speed
- Display resolution:  $800 \times 600$  or above;  $1024 \times 768$  is recommended

## **Note:**

Make sure that the configuration of your PC meets the requirements. Otherwise, improper configuration may degrade the performance of your PC.

## **Preparing E220**

1 Take out E220 from the protective cover.

2 Take out the USIM/SIM card slot from E220. Then insert the USIM/SIM card into the USIM/SIM card slot. Make sure that the USIM/SIM card is fully inserted.

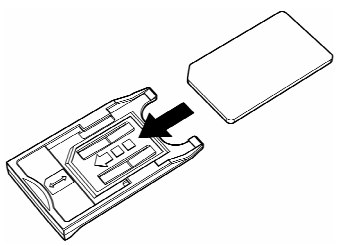

3 Insert the USIM/SIM card slot into E220.

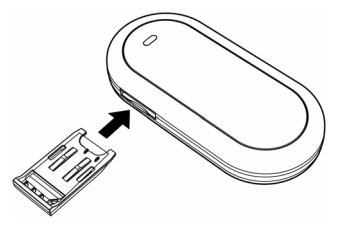

## **2 Installation**

<span id="page-7-0"></span>The installation procedures vary with the operating system. The following installation procedures are for your reference only.

Take the Windows XP operating system as an example.

## **Note:**

- y For Windows XP, it is recommended to install patches such as **Service Pack 2** or above.
- For Windows 2000, it is recommended to install patches such as **Service Pack 4** or above.
- $\bullet$  Before connecting E220 to the PC, power on the PC. Otherwise, the installation may be affected.

## **Connecting E220 to the PC**

Use the dedicated USB cable to connect E220 to the PC.

The following figure shows the USB cable.

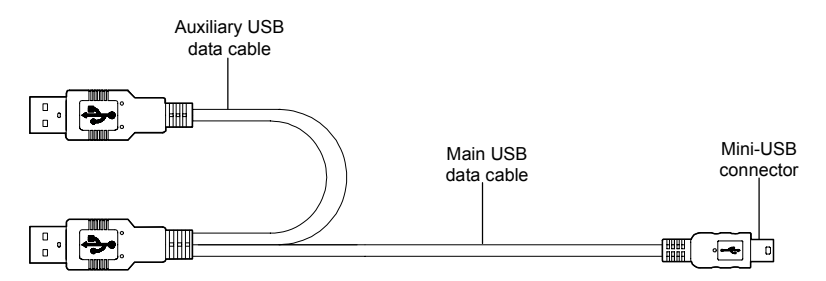

Do the following to connect E220 to the PC:

1 Connect the Mini-USB plug of the USB cable to the USB interface of E220.

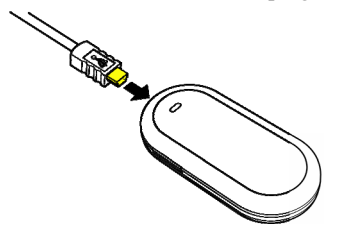

2 Insert the main plug and auxiliary plug to the USB interfaces of the PC.

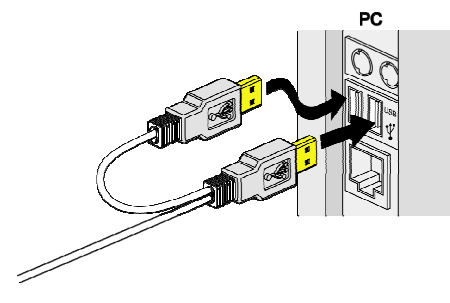

#### **Note:**

The PC can supply power for E220 through the auxiliary USB data cable. Make sure that it is connected to the USB interface of the PC.

3 Windows XP auto detects and recognizes E220 and displays on the lower right corner, indicating that E220 is connected successfully.

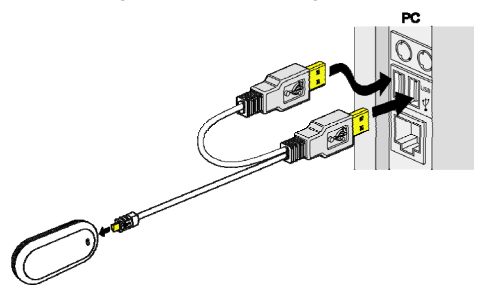

## <span id="page-9-0"></span>**Installing the E220 Mobile Connect Management Program**

- 1 Connect E220 to the PC.
- 2 The setup program auto runs. Then the E220 installation interface appears.

## **Note:**

If the auto-run program does not start, double-click the **AutoRun.exe** file in the drive path to run it.

- 3 Select the language in the **Choose Language** dialog box and click **Next**.
- 4 Follow the remaining instructions.
- 5 Click **Finish** to complete the installation.

## **Note:**

Do not disconnect E220 during the installation.

6 When the installation completes, the shortcut icon of the **Mobile Connect** management program (hereinafter referred to as Mobile Connect) appears on the desktop.

## **Disconnecting E220 from the PC**

Before disconnecting E220, stop it through the hardware removing function of Windows.

Do the following:

- 1 Double-click **the lower right corner of the PC screen and the Safely Remove Hardware** dialog box is displayed.
- 2 Select **Huawei Mass Storage USB Device** to stop E220.
- 3 After the system prompts you that it is safe to remove the device, disconnect E220.

<span id="page-10-0"></span>Uninstall Mobile Connect through the **Add or Remove Programs** function of Windows.

## <span id="page-11-0"></span>**3 Introduction to Mobile Connect**

## **Launching Mobile Connect**

- 1 Connect E220 to the computer and Mobile Connect is auto launched.
- 2 If you are required to enter the Personal Identification Number (PIN) code, enter the correct one and click **OK**. If you enter wrong PIN codes three times consecutively, your USIM/SIM card is blocked. In this case, use the PIN Unblocking Key (PUK) code to unblock it. If you enter wrong PUK codes ten times consecutively, your USIM/SIM card is disabled. In this case, contact your service provider.

#### **Note:**

The service provider provides the PIN code and the PUK code. For details about how to modify, enable or disable the PIN code, refer to "[Managing the PIN Code"](#page-33-0).

## **Introduction to the Home Screen**

#### **Overview of the Home Screen**

After Mobile Connect is launched, the home screen is displayed as follows:

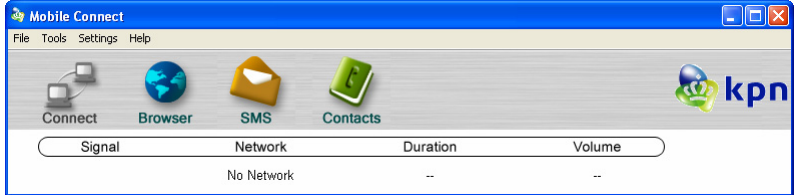

You can maximize the screen.

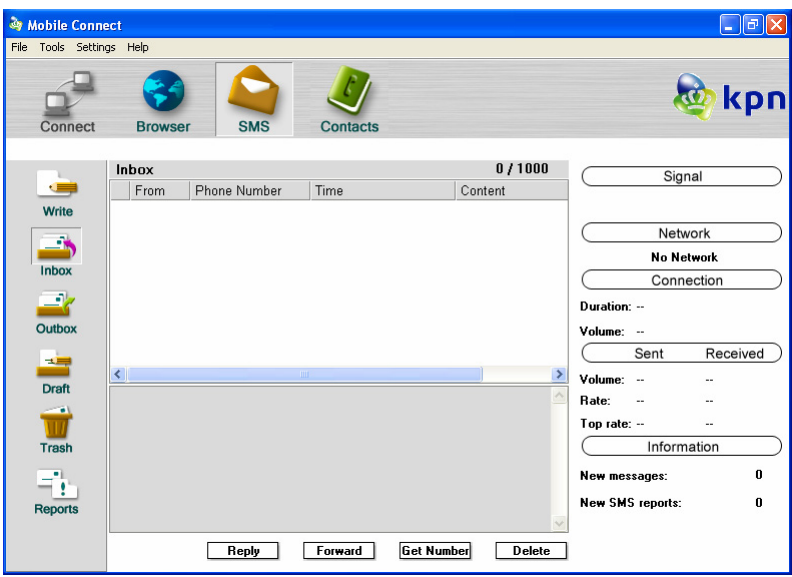

## **Icons and Shortcut Keys**

The following table lists the icons and corresponding shortcut keys of Mobile Connect.

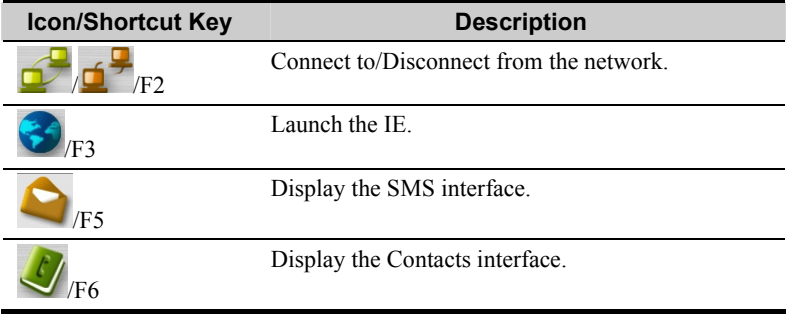

### **Status Information**

The status information shown on the right panel varies with the ongoing service. The following two tables list the status information and description.

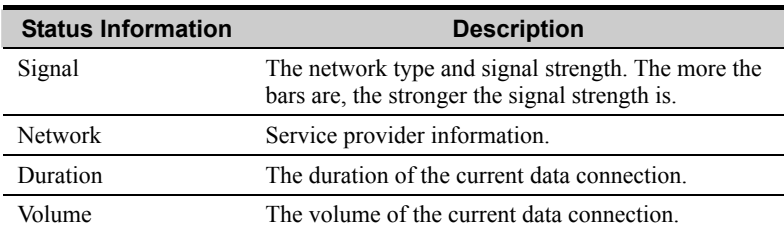

## **When the screen is in the minimized status:**

#### **When the screen is in the maximized status:**

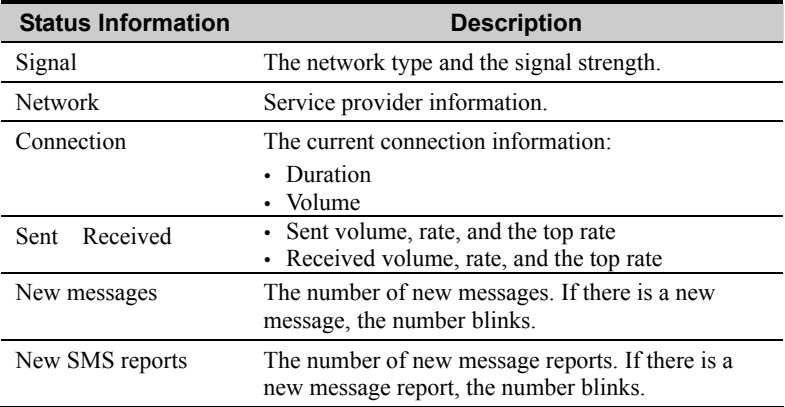

## **4 Internet Service**

## <span id="page-14-0"></span>**Network Connection Settings**

### **Creating a Profile**

Select **Settings** > **Network Connection Settings…**. Then do the following:

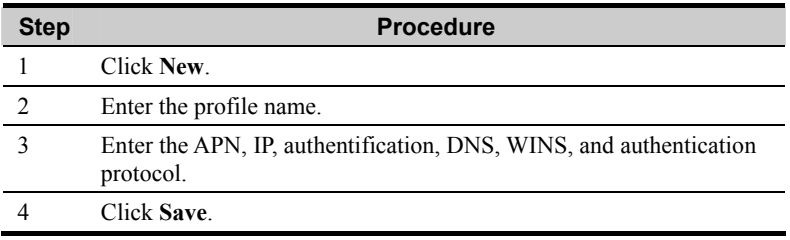

#### **Note:**

For details of network connection settings, consult your service provider.

## **Deleting a Profile**

Select **Settings** > **Network Connection Settings…**. Then, do the following:

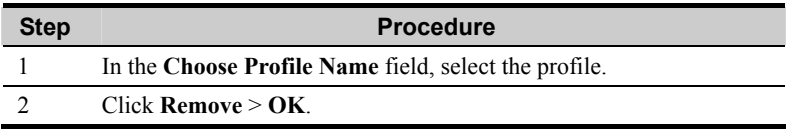

## <span id="page-15-0"></span>**Modifying a Profile**

Select **Settings** > **Network Connection Settings…**. Then, do the following:

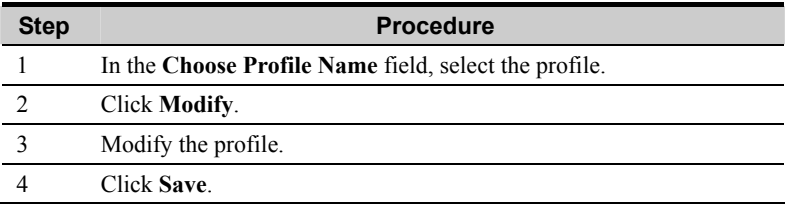

## **Accessing the Internet**

You can access the Internet through a 3G or GPRS connection. Select **Settings** > **Network Connection Settings…**. Then do the following:

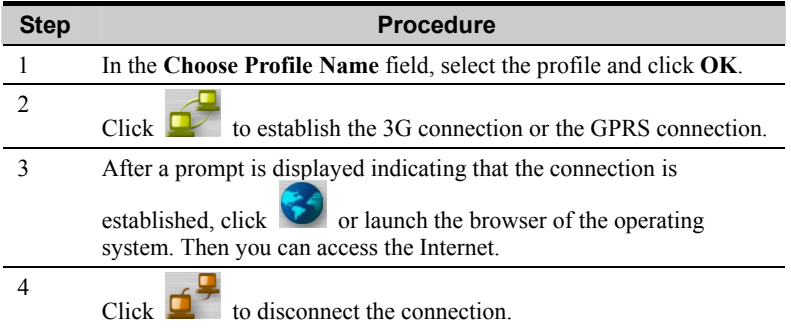

When the connection is established, details of the network connection are displayed as follows:

- The current connection duration
- The data volume of the current connection
- The volume, rate and the top rate of the sent and received data

## <span id="page-16-0"></span>**Volume Statistic**

You can view the details of the volume statistic.

Select **Tools** > **Volume Statistic…** to view:

- Last Volume Statistic: the volume of the last connection, including the sent volume, the received volume, and the duration
- **Total Volume Statistic**: the volume of all connections, including the sent volume, the received volume, and the duration
- Last Reset Time: the last reset time
- y **Reset**: Click **it to** reset

## **Note:**

- The volume statistic is for your reference only.
- If you do not perform the reset operation, the last reset time is null.

## 5 SMS

## <span id="page-17-0"></span>**Sending or Receiving a Message**

## **Creating a Message**

Click or select **Tools** > **SMS**, the **SMS** interface is displayed.

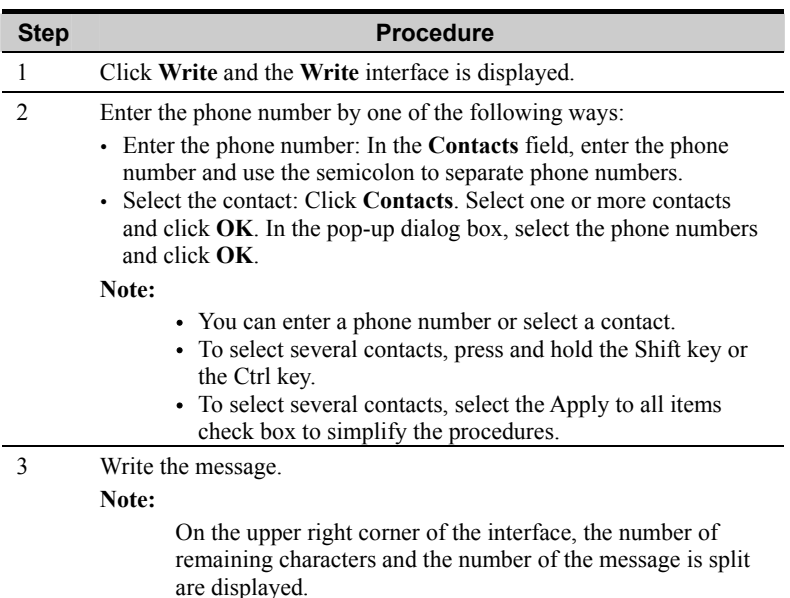

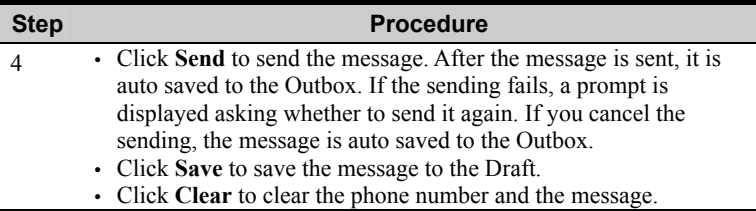

#### **Note:**

- Mobile Connect supports the group sending function. You can send a message to up to 20 phone numbers.
- Each message can contain 70 Chinese characters or 160 English letters. If a message contains more than 70 Chinese characters or 160 English letters, it is split into several messages and sent one by one.
- You can follow the above-mentioned two ways to enter the phone number as the message recipient.

## **Inbox**

The Inbox stores received messages. It can store up to 1,000 messages.

If the Inbox is full and there is a new message, the oldest message is auto moved to the Trash.

If there is an unread message, the number is displayed on the right panel of the home screen.

On the **SMS** interface, click **Inbox** to access the Inbox.

## **Viewing a Message**

You can view a message in the Inbox.

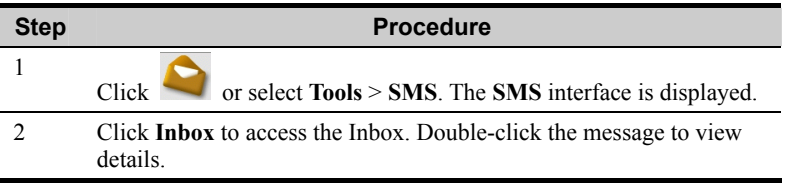

There are two types of icons in the Inbox:

- $\cdot$   $\blacksquare$ : Unread messages
- $\cdot$   $\blacksquare$ : Read messages

You can view a message upon its arrival.

If there is a new message, you can hear an alert tone or view an alert window. For details, refer to "[System Settings"](#page-34-0).

1 With the alert tone function enabled:

If there is a new message, you can hear the alert tone.

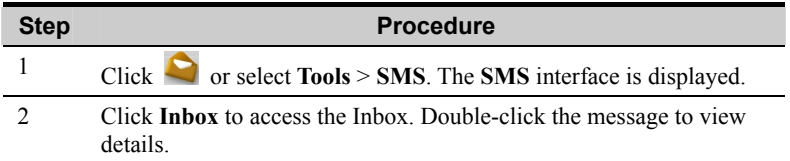

2 With the alert window function enabled:

If there is a new message, you can see the alert window.

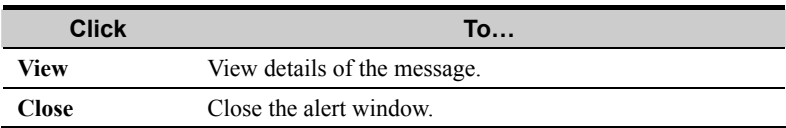

## **Replying to a Message**

You can reply to a message in the Inbox.

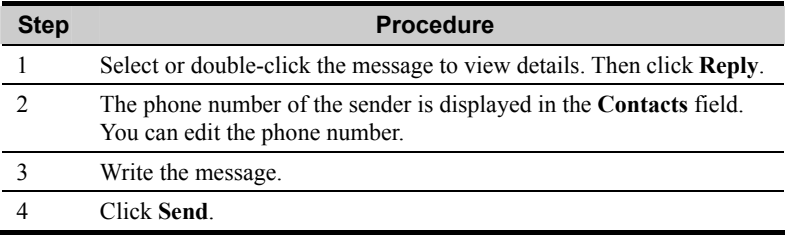

## **Forwarding a Message**

You can forward a received message.

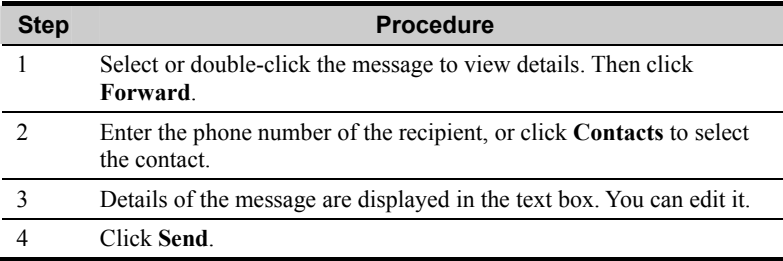

## **Deleting a Message**

You can delete a received message.

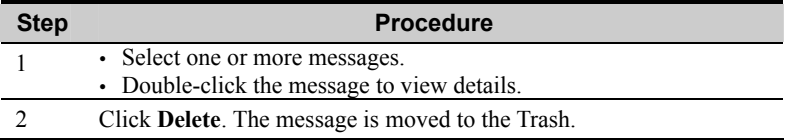

## **Saving a Phone Number**

You can save the phone number of a received message as a contact.

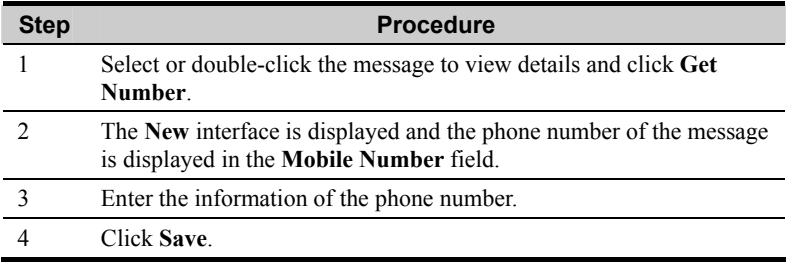

## **Exporting a Message**

You can export received messages to a file. The file must be .txt or .csv files.

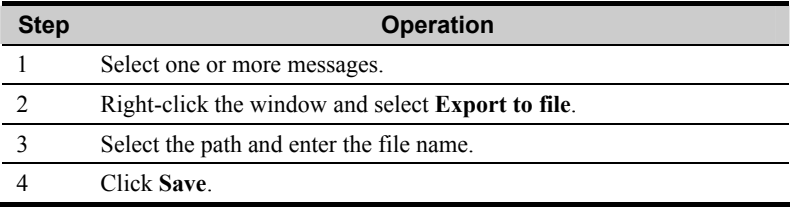

## **Locking/Unlocking a Message**

To avoid unintentional deletion, you can lock a message in the Inbox. In addition, you can unlock a message.

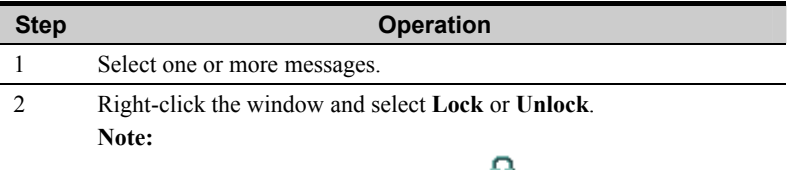

A locked message is marked by  $\Box$ .

#### **Outbox**

The Outbox stores sent messages. The Outbox can store up to 1,000 messages.

If the Outbox is full and there is a new message, the oldest message is auto moved to the Trash.

On the **SMS** interface, click **Outbox** to access the Outbox.

#### **Viewing a Message**

You can view a message in the Outbox.

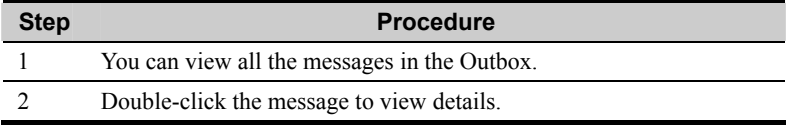

## **Sending a Message**

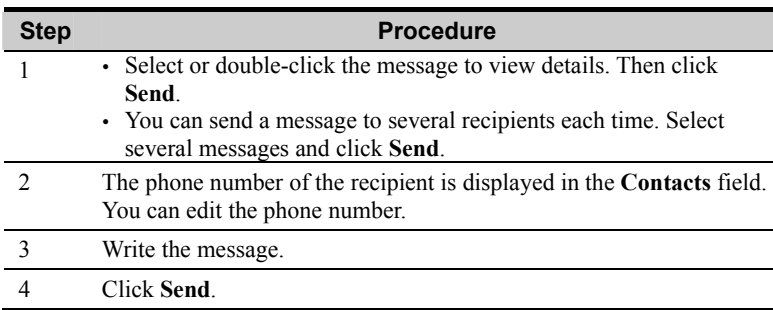

In the Outbox, you can send a message.

## **Forwarding a Message**

In the Outbox, you can forward a sent message.

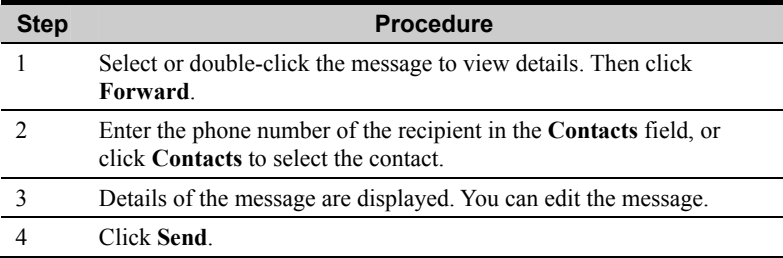

## **Deleting a Message**

You can delete a message.

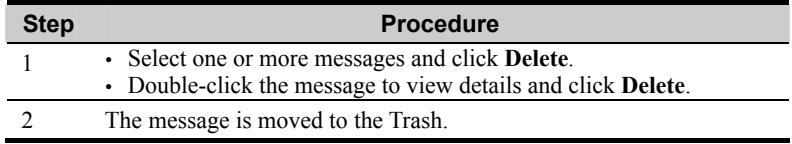

## **Saving a Phone Number**

You can save the phone number of a sent message as a contact.

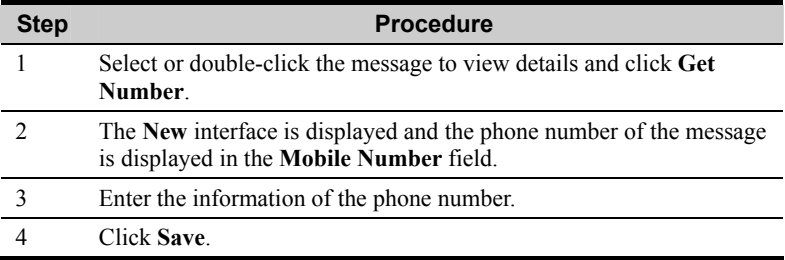

## **Exporting a Message**

You can export sent messages to a file. The file must be .txt or .csv files.

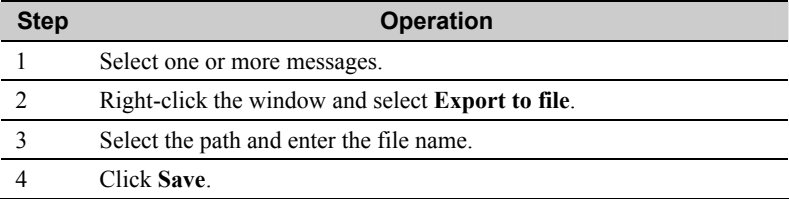

## **Locking/Unlocking a Message**

To avoid unintentional deletion, you can lock a message in the Outbox. In addition, you can unlock a message.

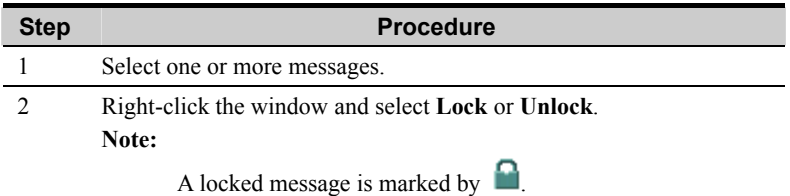

## **Draft**

You can save a message as a draft. The Draft can store up to 1,000 messages.

If you save a message as a draft, only the content of the message is saved.

On the **SMS** interface, click **Draft**.

## **Editing a Message**

You can edit a draft.

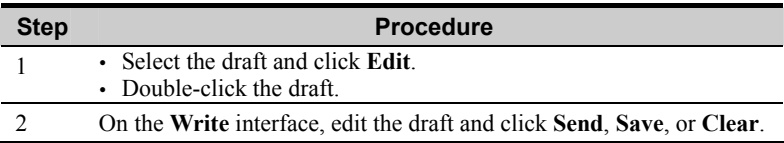

## **Deleting a Message**

You can delete a draft.

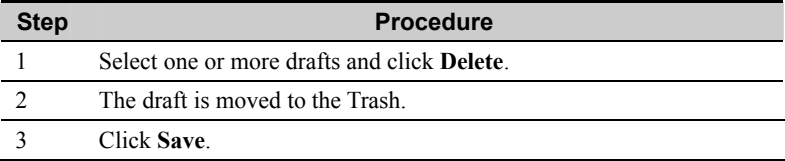

## **Trash**

The Trash stores messages removed from the Inbox, Outbox, and Draft. The Trash can store up to 1,000 messages.

If the Trash is full and there is a new message, the oldest message is auto deleted.

On the **SMS** interface, click **Trash**.

## **Restoring a Message**

You can restore a message.

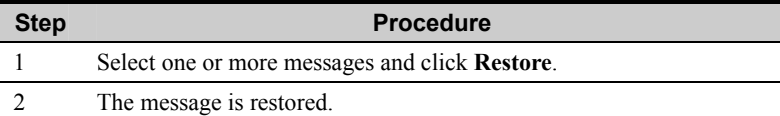

#### **Deleting a Message**

If you delete a message from the Trash, it is permanently deleted.

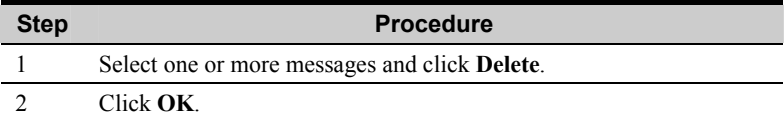

#### **Exporting a Message**

You can export messages to a file. The file must be .txt and .csv files.

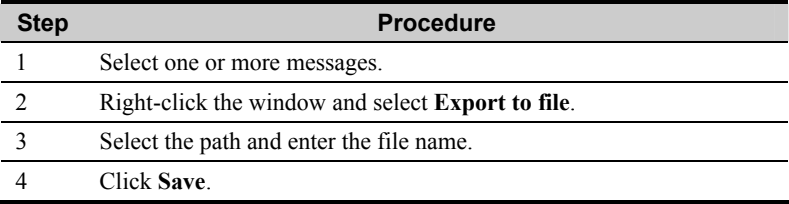

#### **Reports**

The Reports can store up to 1,000 delivery reports. If the Reports is full and there is a new report, the oldest report is auto deleted.

On the **SMS** interface, click **Reports**.

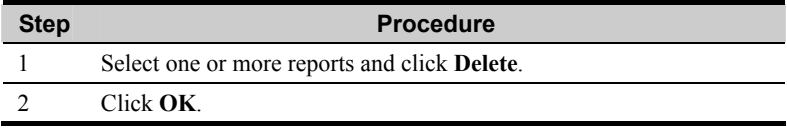

## <span id="page-26-0"></span>**Exporting a Report**

You can export reports to a file. The file must be .txt or .csv files.

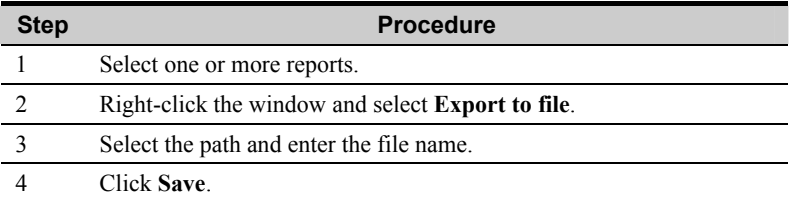

## **Message Import Management**

You can import messages to Mobile Connect from the USIM/SIM card.

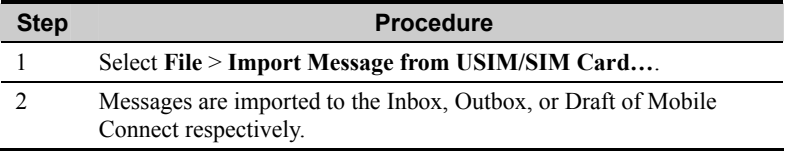

## **SMS Settings**

Select **Settings** > **SMS Settings** and the **SMS Settings** interface is displayed.

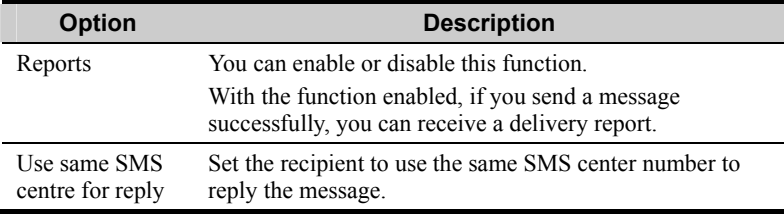

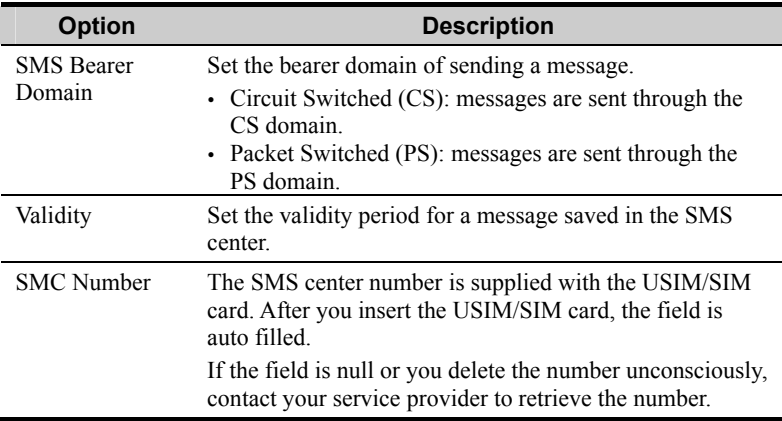

#### **Note:**

If there is no capacity for delivery reports in the USIM/SIM card, the request status report function is invalid, contact your service provider for details.

## **6 Contacts**

<span id="page-28-0"></span>Mobile Connect can save up to 1,000 contacts.

You can create, modify, or delete contacts. You can send a message or make a call to the contact. You can also import or export contacts.

## **Managing Contacts**

Click  $\bullet$  or select **Tools** > **Contacts**. The **Contacts** interface is displayed.

## **Creating a Contact**

Do the following:

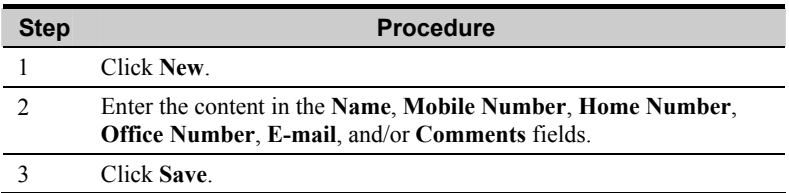

#### **Modifying a Contact**

Do the following:

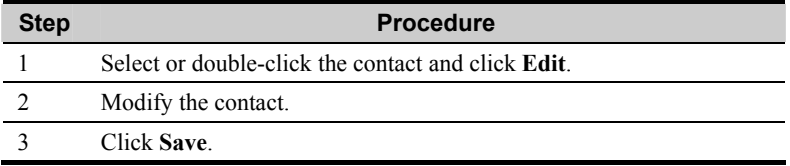

### **Deleting a Contact**

Do the following:

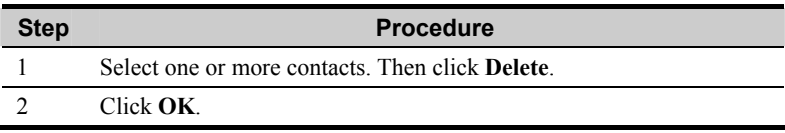

## **Sending a Message**

You can send a message to a contact. Do the following:

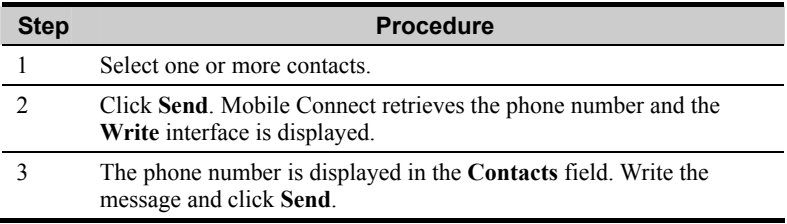

## **Searching for a Contact**

You can search for a contact. Do the following:

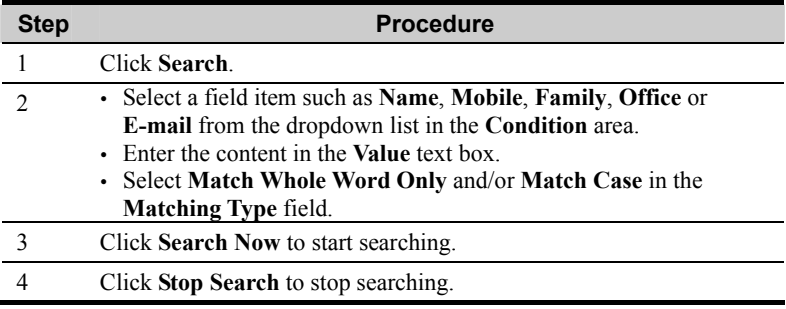

## <span id="page-30-0"></span>**Importing/Exporting Contacts**

#### **Importing a Contact**

You can import contacts to Mobile Connect from the USIM/SIM card or a file.

#### **Importing a Contact from a File**

You can import contacts to Mobile Connect from a file. The file must be .csv files.

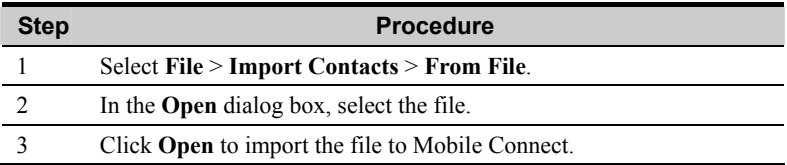

#### **Importing a Contact from the USIM/SIM Card**

You can import contacts to Mobile Connect from the USIM/SIM card.

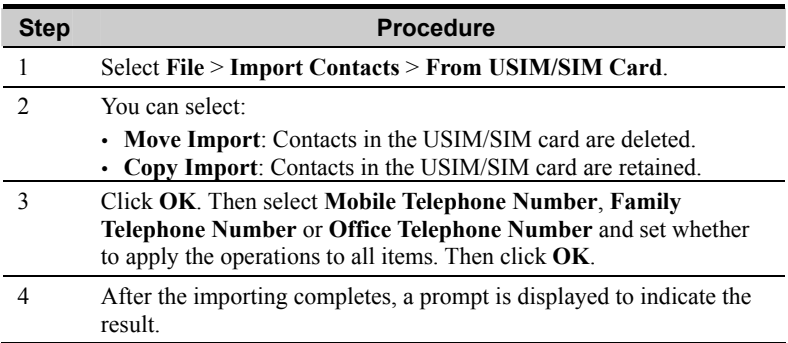

#### **Exporting a Contact**

You can export contacts from Mobile Connect to the USIM/SIM card or a file.

## **Exporting a Contact to a File**

Do the following:

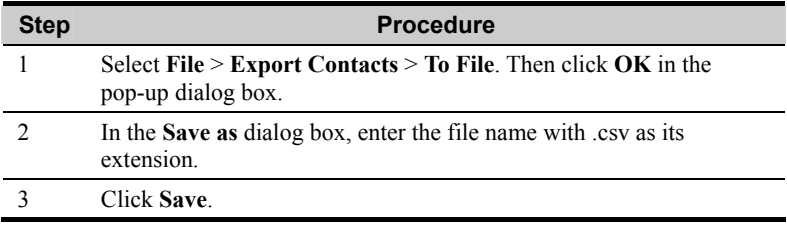

#### **Exporting a Contact to the USIM/SIM Card**

Do the following:

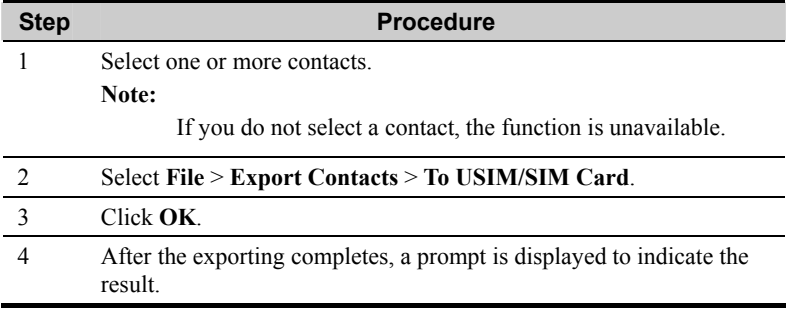

## **Note:**

- The number of contacts that can be saved is determined by the capacity of the USIM/SIM card.
- If the contacts you are exporting exceed the USIM/SIM card capacity, Mobile Connect auto stops the operation.

## <span id="page-32-0"></span>**7 Settings and Information Query**

## **Selecting the Network**

E220 supports manual or auto search of the network. To set the search mode, select **Settings** > **Choose Network** and select either of the following options:

- Auto: E220 auto searches for a network and registers to the network.
- Manual: You can manually search for networks and select a network for E220 to register.

## **Selecting the Connection Type**

**Option Description** 3G Preferred If possible, E220 selects the 3G network. GPRS Only E220 selects the GPRS network only. 3G Only E220 selects the 3G network only.

Select **Settings** > **Choose Connection Type** to set the connect type.

## **Selecting the Band**

You can set the working band for E220. After setting, E220 can work only in the preset working band.

Select **Settings** > **Band Selection**. Then you can select **All Band**, **GSM900/1800/WCDMA2100** or **GSM1900**.

## <span id="page-33-0"></span>**Managing the PIN Code**

The PIN code can protect the USIM/SIM card from unauthorized use. The PIN code is supplied with the USIM/SIM card. You can change your PIN code .Also you can set whether to enter the PIN code when E220 starts up.

### **Modifying the PIN Code**

You can modify the PIN code. Do the following:

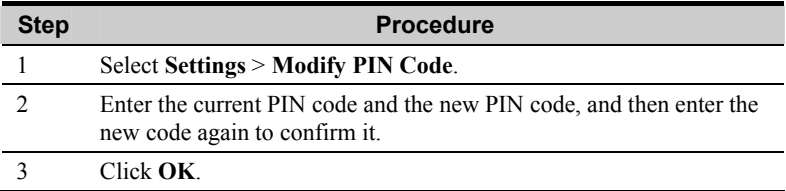

## **Validating the PIN Code**

After launching Mobile Connect, you can still use the PIN code validation function. Do the following:

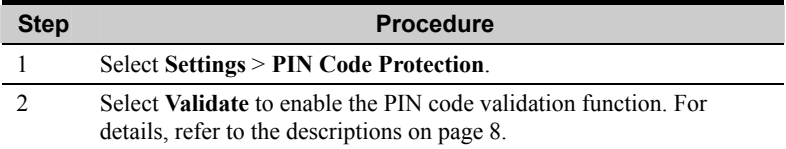

#### **PIN Code Protection**

You can enable or disable the PIN code when the E220 starts up.

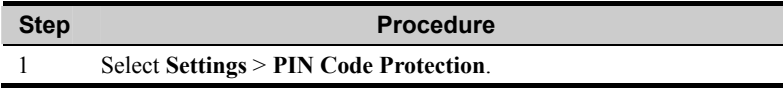

<span id="page-34-0"></span>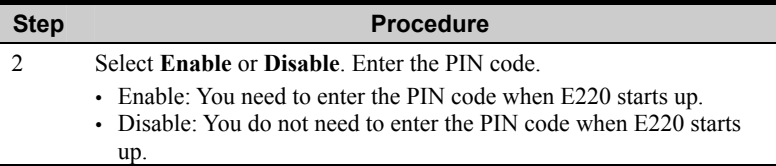

## **System Settings**

The system settings include the startup mode of Mobile Connect, the alert mode for messages, and the standby/hibernate mode of the PC and so on.

Select **Settings** > **Options**.

#### **Setting Startup**

Click the **Startup** tab to set the following items.

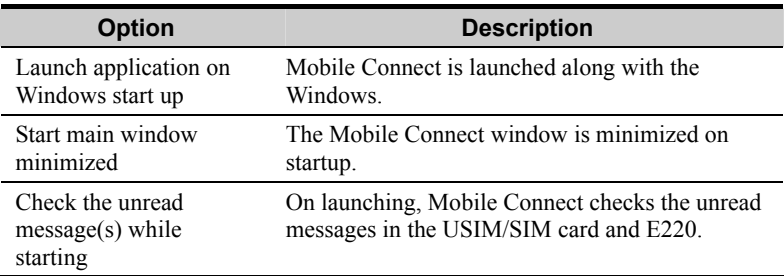

#### **Note:**

Click **Default** to restore the settings to the default values, namely, only the **Check the unread message(s) while starting** check box is selected.

#### **Setting SMS Alerts Function**

Select the **SMS Alerts** tab to set the following items.

<span id="page-35-0"></span>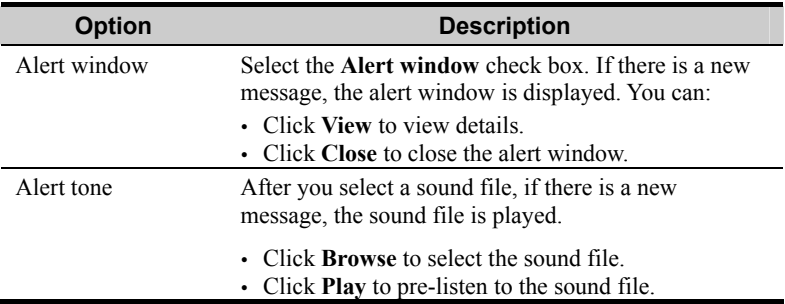

#### **Note:**

- $\cdot$  The SMS sound files must be  $\ast$  way or  $\ast$  mid files.
- y If you click **Default**, all the items in the prompts tab are restored to the default values. That is, both the **Alert window** check box and the **Alert tone** check box are selected.

## **Setting the Standby/Hibernate Mode**

Click the **Standby/Hibernate** tab to set the following items.

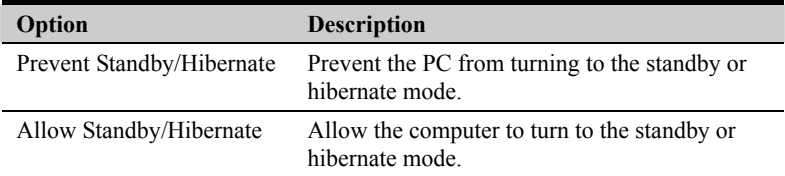

## **Note:**

If you click **Default**, the standby/hibernate status recovers to its default value, that is, allow standby or hibernate.

## **Diagnostic**

You can inquire E220 and the USIM/SIM card.

#### Select **Tools** > **Diagnostics**:

- Messages in USIM/SIM Card: The format is "XX/YY". XX indicates the number of messages, and YY indicates the capacity of the USIM/SIM card.
- Contacts in USIM/SIM Card: The format is " $\overline{XX/Y}$ ". XX indicates the number of contacts, and YY indicates the capacity of the USIM/SIM card.
- IMEI Number: the IMEI number of E220.
- API Version: the API version.
- Firmware Version: the board software version of E220.
- Hardware Version: the hardware version of E220.

# **8 Specifications**

<span id="page-37-0"></span>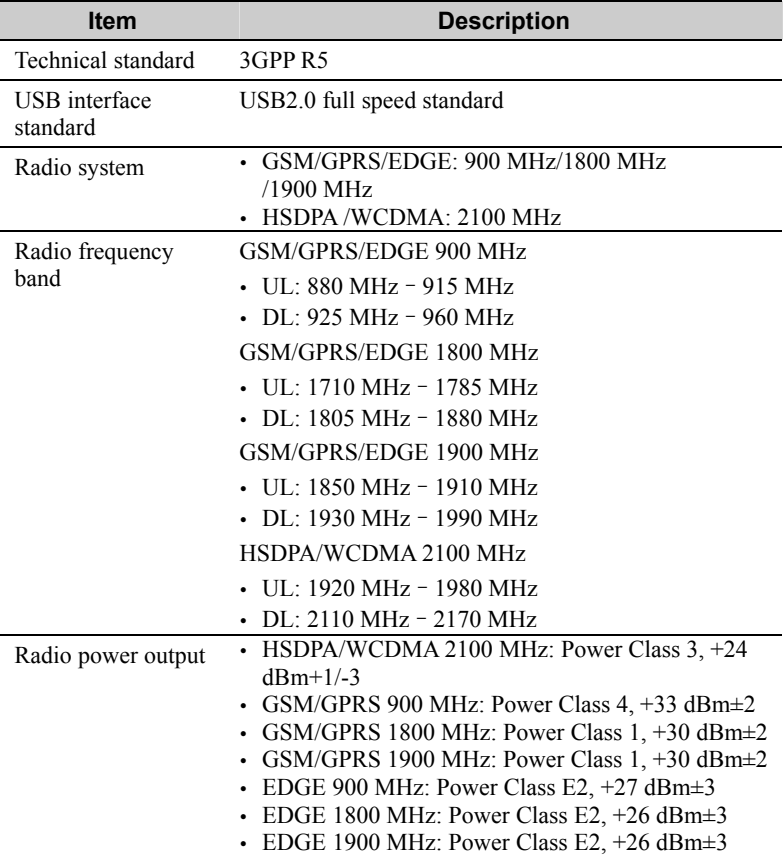

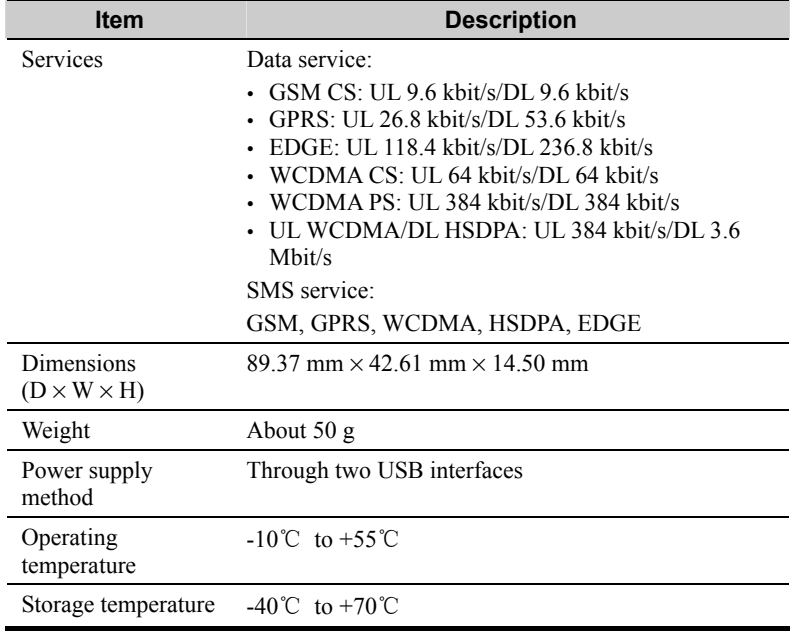

## **9 FAQ**

## <span id="page-39-0"></span>**How to judge whether E220 is correctly connected to the PC?**

After you connect E220 to the PC, two device icons are displayed in the device manager, namely, "HUAWEI Mobile Connect-3G Modem" and "HUAWEI Mobile Conncet-3G PC UI Interface".

If a yellow exclamatory mark or other signs are displayed in front of the icons, it indicates that E220 is not correctly connected. You need to connect E220 again.

## **What to do if E220 fails to connect to the Internet?**

- 1 Make sure that E220 is in the service area and the network signal is normal.
- 2 Make sure you have subscribed to the wireless access service. For details, consult your service provider.
- 3 If you have subscribed to the wireless access service, refer to "[Internet](#page-14-0)  [Service](#page-14-0)" to configure the network settings.

#### **Only part of the message is displayed after I use the "Paste" function to edit it. Why?**

A text message can contain up to 1,000 characters. If the size of the pasted part exceeds the limit, the exceeding part is auto deleted.

## **When there is a new message, no alert window is displayed. Why?**

Make sure that you have enabled the alert window function.

Select **Settings** > **Options**. Then select the **SMS Alerts** tab and check box in **Message Alerts Settings**.

#### **After Mobile Connect is launched, the system prompts "There are some unread messages in USIM/SIM card. Do you want to import them to the computer?" After I select "No", what if I want to import the message?**

Select **File** > **Import Message from USIM/SIM Card** to import messages to Mobile Connect from the USIM/SIM card.

## **I cannot paste the phone number. Why?**

Only "0123456789#\*+" is valid. Make sure that all digits of the phone number are valid.

## <span id="page-41-0"></span>**10 Warnings and Precautions**

## **Electronic Device**

- Switch off your wireless device near high-precision electronic devices. The wireless device may affect the performance of these devices.
- Such devices include hearing aids, pacemakers, fire alarm systems, automatic gates, and other automatic-control devices. If you are using an electronic medical device, consult the device manufacturer and confirm whether the radio wave affects the operation of this electronic device.

## **Hospital**

Pay attention to the following points in hospitals or health care facilities:

- $\bullet$  Do not take your wireless device into the operating room (OR), intensive care unit (ICU), or coronary care unit (CCU).
- Do not use your wireless device at places for medical treatment where it is prohibited to use wireless devices.

## **Area with flammables and Explosives**

In the area with inflammables and explosives, disconnect your wireless device from your PC and turn off the PC to avoid explosion and fire. The area with inflammables and explosives include:

- Gas station
- Area for storing fuels (such as the bunk under the deck of a ship)
- Device/Vehicle for transporting and storing fuels or chemical products
- y Area with chemical substances and particles (such as: granule, dust, metal powder) in the air
- Area with the sign of Explosives
- Area with the sign of Turn off bi-direction wireless equipment

<span id="page-42-0"></span>• Area where it is generally suggested to stop the engine or a vehicle

## **Traffic Safety**

- Please observe the relevant regulation of the area or country where you are. Do not use your wireless device while driving to avoid traffic accident.
- Secure the wireless device on its holder. Do not place the wireless device on the seat or other places where it can get loose in a sudden stop or collision. Use the wireless device after the vehicle stops at a safety place.
- Do not place the wireless device over the air bag or in the air bag outspread area. Otherwise, the wireless device may hurt you owing to the strong force when the air bag inflates.
- Observe the rules and regulations of airline companies. On or nearby a plane, disconnect the wireless device from your PC and turn off the PC. In areas where it is prohibited to use wireless device, do not use the wireless device. Otherwise, the wireless signal of the wireless device can disturb the plane control signals. Disconnect the wireless device from your PC and turn off the PC before boarding an aircraft.

## **Storage Environment**

- Do not place magnetic storage media such as magnetic cards and floppy disks near the wireless device. Radiation from the wireless device may erase the information stored on them.
- Do not put your wireless device in containers with strong magnetic field, such as an induction cooker and a microwave oven. Otherwise, circuit failure, fire, or explosion can be caused.
- Do not leave your wireless device in a very hot or cold place. Otherwise, malfunction of the products, fire, or explosion can be caused.
- Do not put your wireless device in the pocket on the back side of trousers or a skirt to avoid wireless device damage while seating.

## **Children Safety**

• Put your wireless device in places beyond the reach of children. Do not allow children to use the wireless device without guidance.

<span id="page-43-0"></span>• Do not allow children to touch the small fittings. Otherwise, suffocation or gullet jam can be caused if children swallow the small fittings.

## **Operating Environment**

- The wireless device is not water-resistant. Keep it dry. Protect the wireless device from water or vapor. Do not touch the wireless device with a wet hand. Otherwise, short-circuit and malfunction of the product or electric shock can be caused.
- Do not use the wireless device in dusty, damp and dirty places or places with magnetic field. Otherwise, malfunction of the circuit can be caused.
- $\cdot$  When you carry or use the wireless device, keep it at least one inch (2.5) centimeters) away from your body, to avoid negative impact on your health caused by radio frequency leakage.
- On a thunder stormy day, do not use your wireless device outdoors.
- Do not touch the wireless device when it is running. This may affect call quality and cause the wireless device to operate with more power.
- The wireless device may interfere nearby TV sets and radios.
- In accordance with the international standards for radio frequency and radiation, use wireless device accessories approved by Huawei only.

## **Cleaning and Maintenance**

- Before you clean or maintain the wireless device, disconnect your wireless device from your PC and turn off the PC. Otherwise, electric shock or short-circuit may be caused.
- Do not use any chemical detergent, powder, or other chemical agent (such as alcohol and benzene) to clean the wireless device. Otherwise, part damage or a fire can be caused. You can clean the wireless device with a piece of soft antistatic cloth that is a little wet.
- Do not scratch the shell of the wireless device. Otherwise, the shed coating may cause skin allergy. Once it happens, stop using the wireless device at once and go to see a doctor.
- If the wireless device or any of its fittings does not work, turn to the local authorize service center for help.

## <span id="page-44-0"></span>**Environmental Care**

Please observe the local regulations regarding the disposal of your packaging materials, old wireless device and please promote their recycling. Do not dispose of old wireless device in a dustbin or fire. Otherwise, explosion can be caused

## **Certification Information (SAR)**

#### THIS DEVICE MEETS THE GOVERNMENT'S REQUIREMENTS FOR EXPOSURE TO RADIO FREQUENCY ELECTROMAGNETIC FIELD.

Your wireless device is a low-power radio transmitter and receiver. When it is running, it emits low levels of radio frequency energy (also known as radio waves or radio frequency fields).

Governments around the world have adopted comprehensive international safety guidelines, developed by scientific organizations, e.g. ICNIRP (International Commission on Non-Ionizing Radiation Protection) and IEEE (Institute of Electrical and Electronics Engineers Inc.), through periodic and thorough evaluation of scientific studies. These guidelines establish permitted levels of radio wave exposure for the public. The levels include a safety margin designed to assure the safety of all persons, regardless of age and health, and to account for any variations in measurements.

Specific Absorption Rate (SAR) is the unit of measurement for the amount of radio frequency energy absorbed by the body when using a wireless device. The SAR value is determined at the highest certified power level in laboratory conditions, but the actual SAR level of the wireless device while operating can be well below the value. This is because the wireless device is designed to use the minimum power required to reach the network.

All models of Huawei's wireless device are designed to meet radio frequency exposure guidelines such as European Council Recommendation and Federal Communications Commission Notice (United States).

**European Council Recommendation:** Before a wireless device model is available for sale to the public, it must be tested according to the technical standard-EN 50361 and does not exceed the limit established by the European Council Recommendation: 1999/519/EC for safe exposure. l.

The SAR limit adopted by the 1999/519/EC is 2.0 watts/kilogram (W/kg)

<span id="page-45-0"></span>averaged over ten gram of tissue. The highest SAR value for this device type when tested is  $1.20$  W/kg.

**Federal Communications Commission Notice (United States):** Before a wireless device model is available for sale to the public, it must be tested and certified to the FCC that it does not exceed the limit established by the government-adopted requirement for safe exposure.

The SAR limit adopted by the USA and Canada is 1.6 watts/kilogram (W/kg) averaged over one gram of tissue. The highest SAR value reported to the FCC and IC for this device type when tested for use is 0.59 W/kg.

## **FCC Statement**

This equipment has been tested and found to comply with the limits for a Class B digital device, pursuant to Part 15 of the FCC Rules. These limits are designed to provide reasonable protection against harmful interference in a residential installation. This equipment generates, uses and can radiate radio frequency energy and, if not installed and used in accordance with the instructions, may cause harmful interference to radio communications. However, there is no guarantee that interference will not occur in a particular installation. If this equipment does cause harmful interference to radio or television reception, which can be determined by turning the equipment off and on, the user is encouraged to try to correct the interference by one or more of the following measures:

- Reorient or relocate the receiving antenna.
- Increase the separation between the equipment and receiver.
- Connect the equipment into an outlet on a circuit different from that to which the receiver is connected.
- Consult the dealer or an experienced radio/TV technician for help.

This device complies with Part 15 of the FCC Rules and with RSS-210 of Industry Canada. Operation is subject to the following two conditions: (1) this device may not cause harmful interference, and (2) this device must accept any interference received, including interference that may cause undesired operation.

## **Warning:**

Changes or modifications made to this equipment not expressly approved by HUAWEI may void the FCC authorization to operate this equipment.

# <span id="page-46-0"></span>**11 Acronyms and Abbreviations**

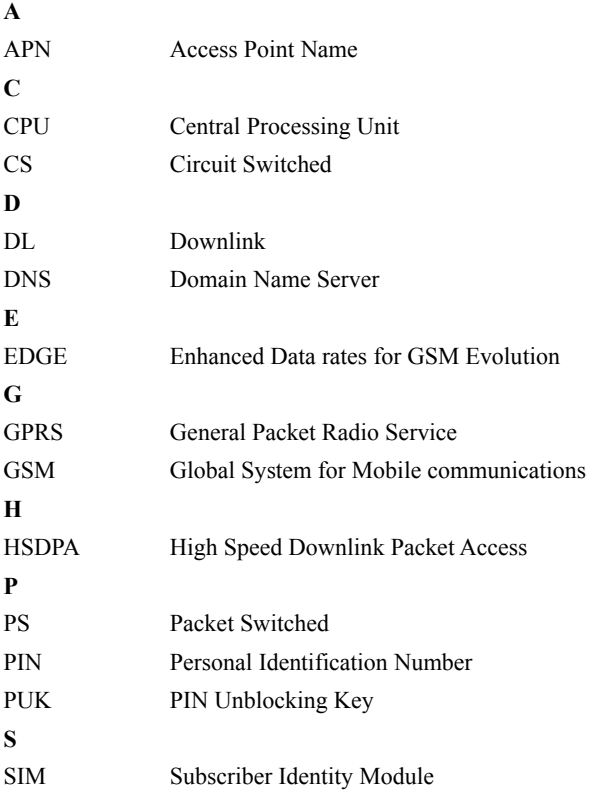

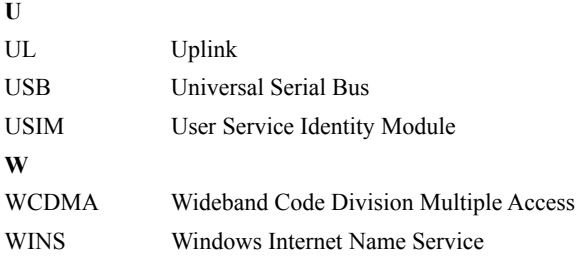

Ver: V100R001\_01